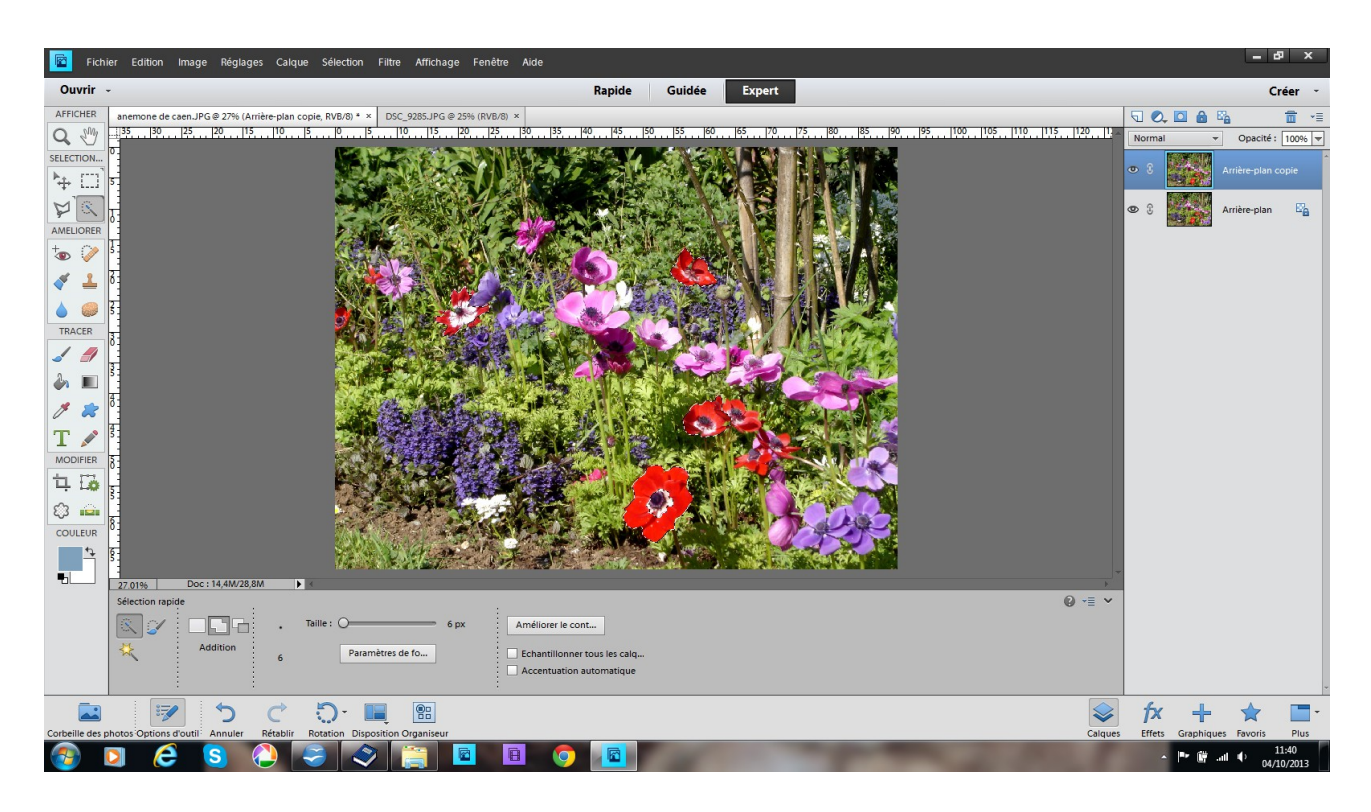

Fichier ouvrir dupliquer le calque avec la baguette sélectionner la partie à changer

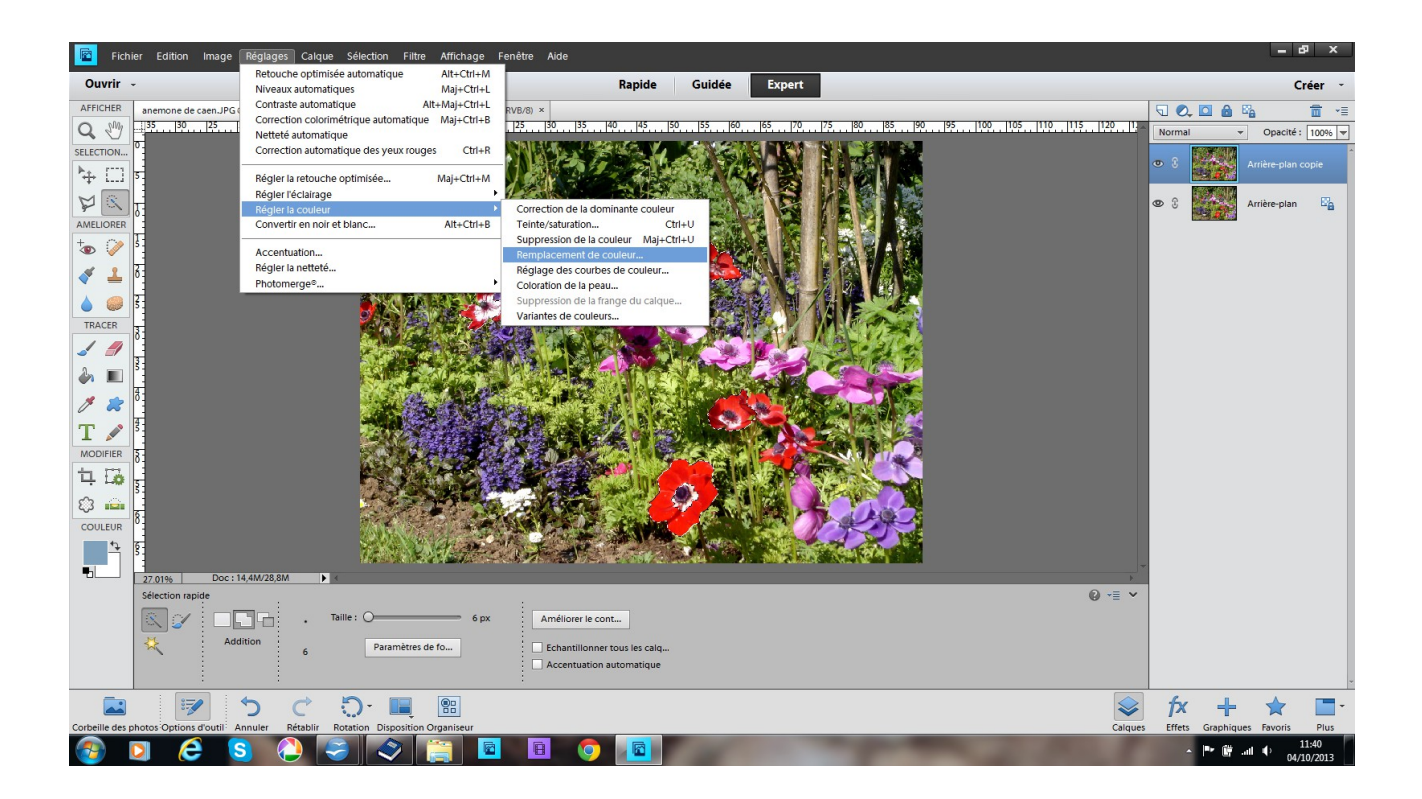

réglage – régler la couleur – remplacement de couleur

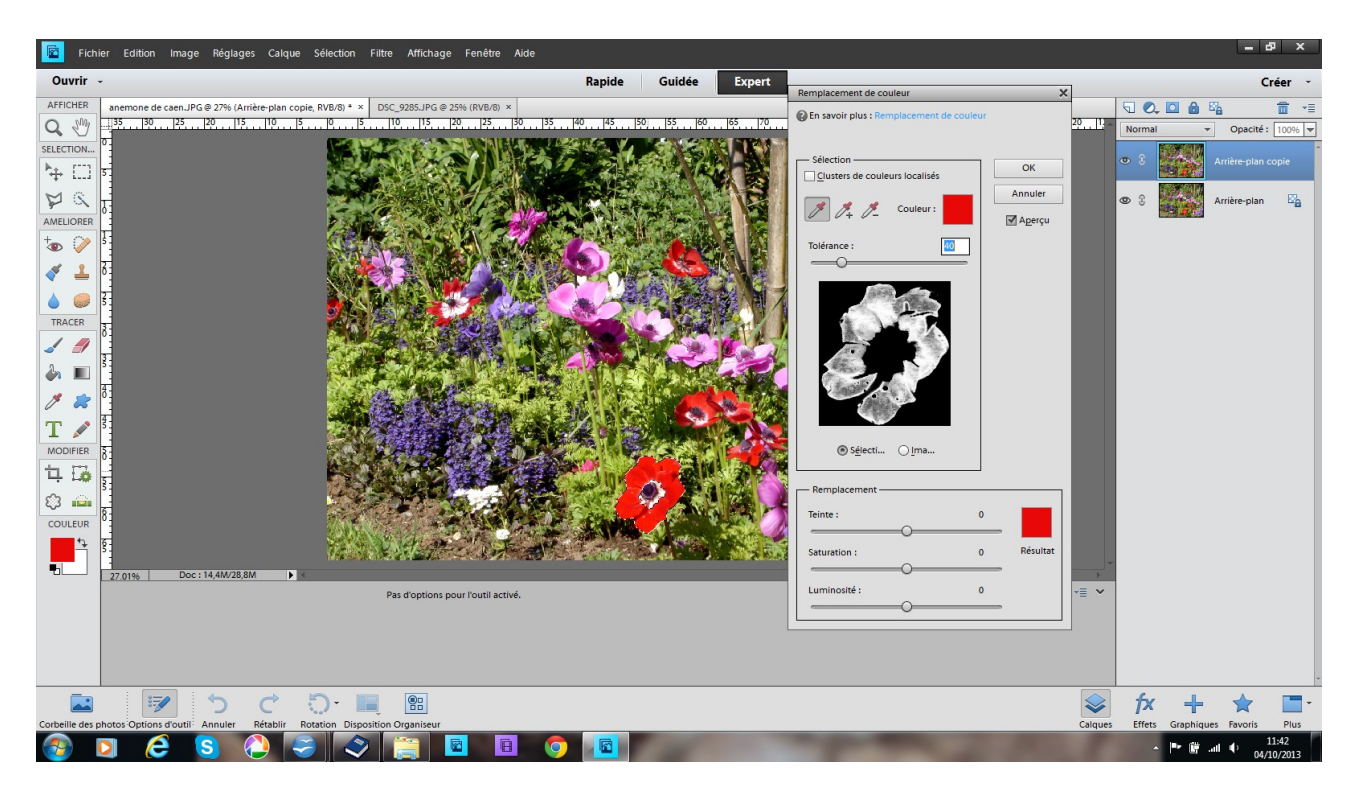

avec la pipette cliquer à l'intérieur de la sélection là un carré rouge apparaît

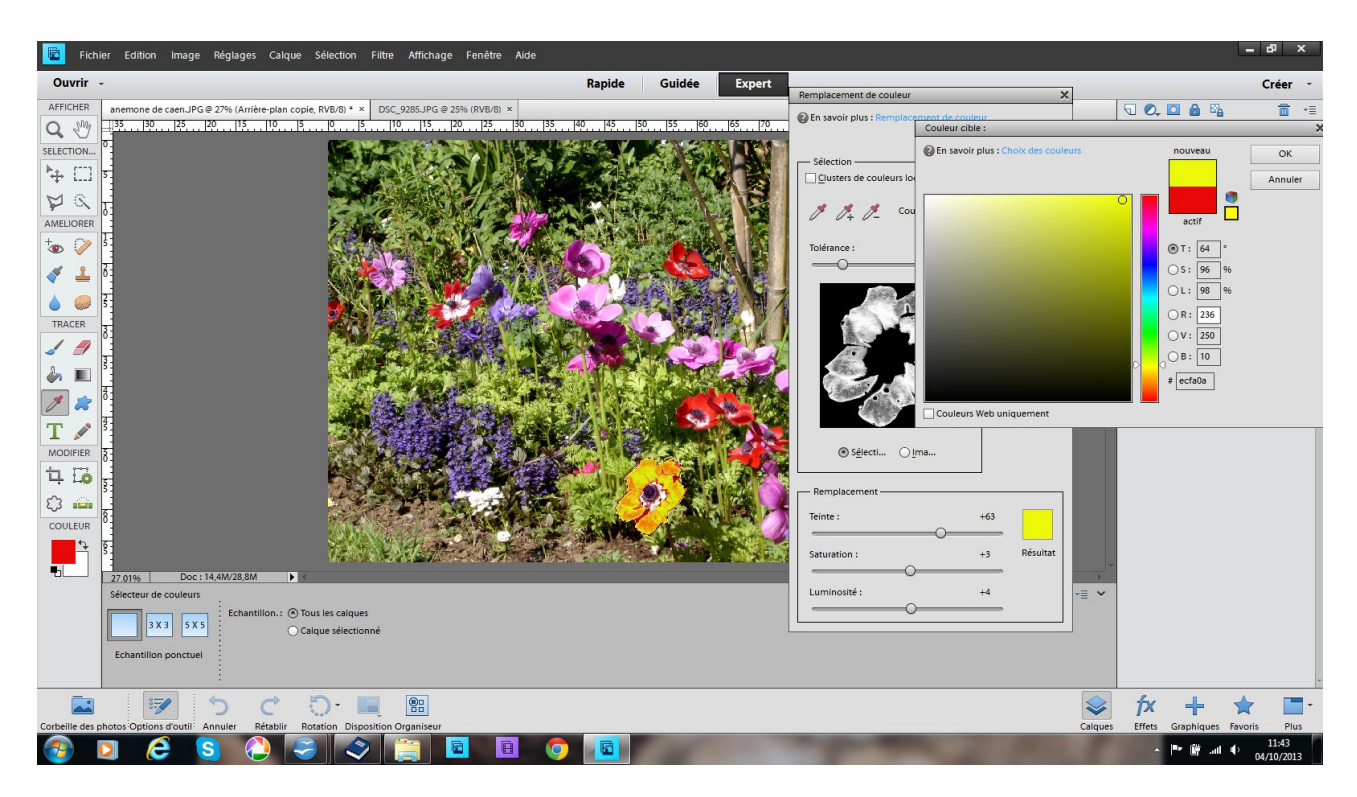

cliquez dans le carré de remplacement un nuancier apparaît choisissez votre couleur

immédiatement la partie sélectionnée prend la couleur demandée vous remarquerez que la coloration est inégale et reproduit les nuances de blanc au gris comme vous le montre le carré en noir et blanc

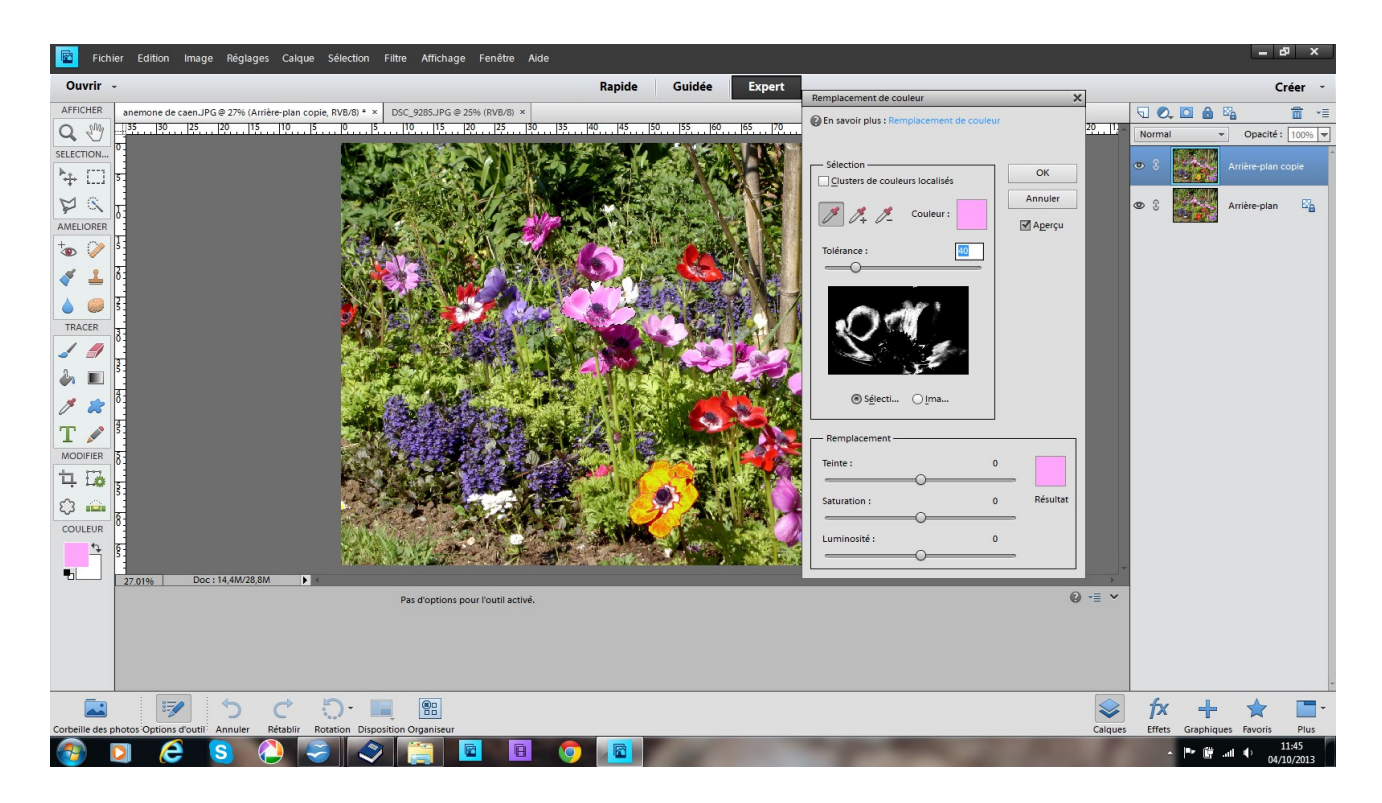

certaine sélection (voire l'anémone de Caen mauve) ne pourra jamais changer entièrement de couleur seule les parties blanches dans le cadre noir vont se colorées

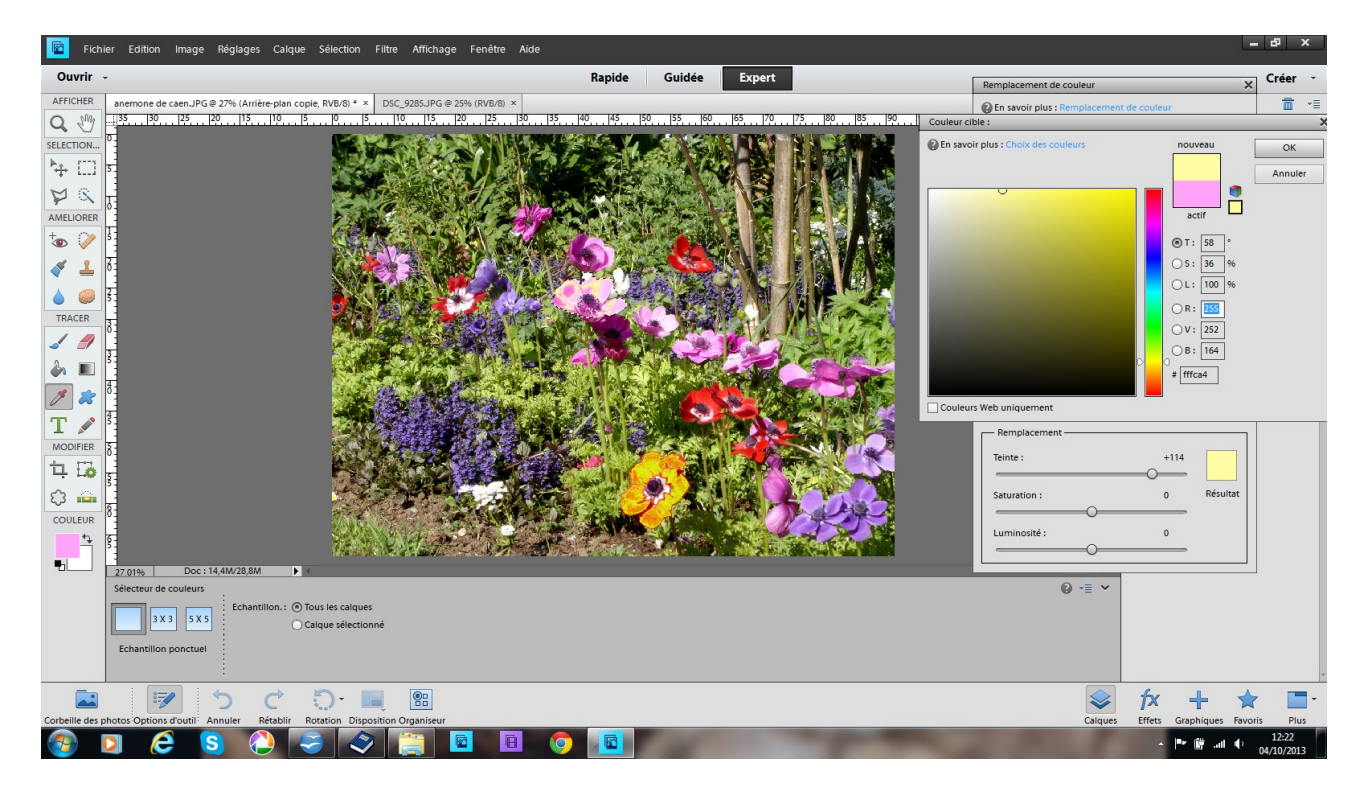

le changement de couleur est impossible dans certain cas